# Operation manual

For Software of Hanwei portable gas detector (BX616&E6000)

Ver:HWWM161205CG

## **Table of content**

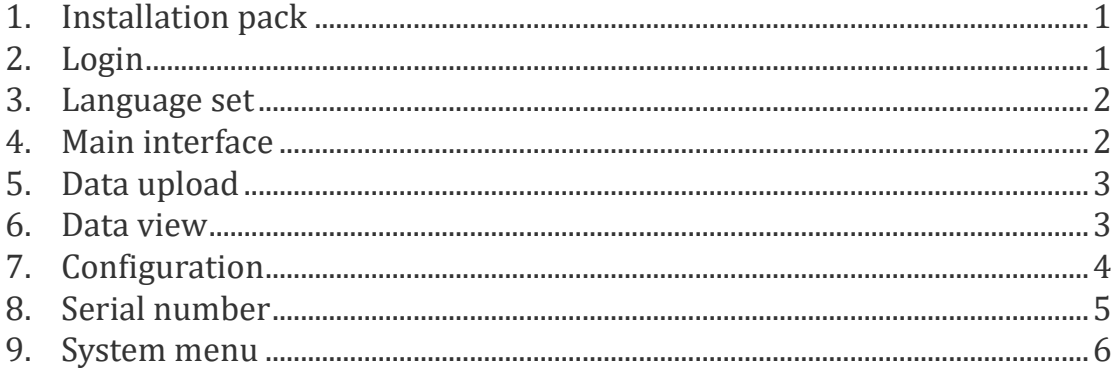

#### <span id="page-2-0"></span>**1. Installation pack**

You can get the software installation pack of Hanwei portable gas detector from Hanwei's products or download the installation pack from Hanwei's official company website: [www.hwsensor.com](http://www.hwsensor.com/).

After that, Find the software installation pack, release it and open it, it shall consist several folders and files as below:

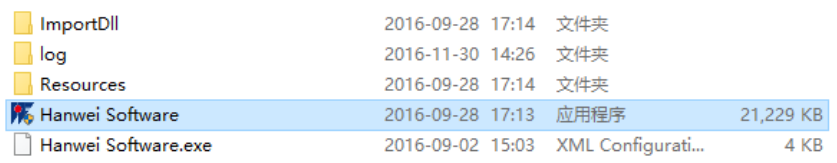

## <span id="page-2-1"></span>**2. Login**

Open software by double click 'Hanwei software' application, the Login interface will come out as the below picture:

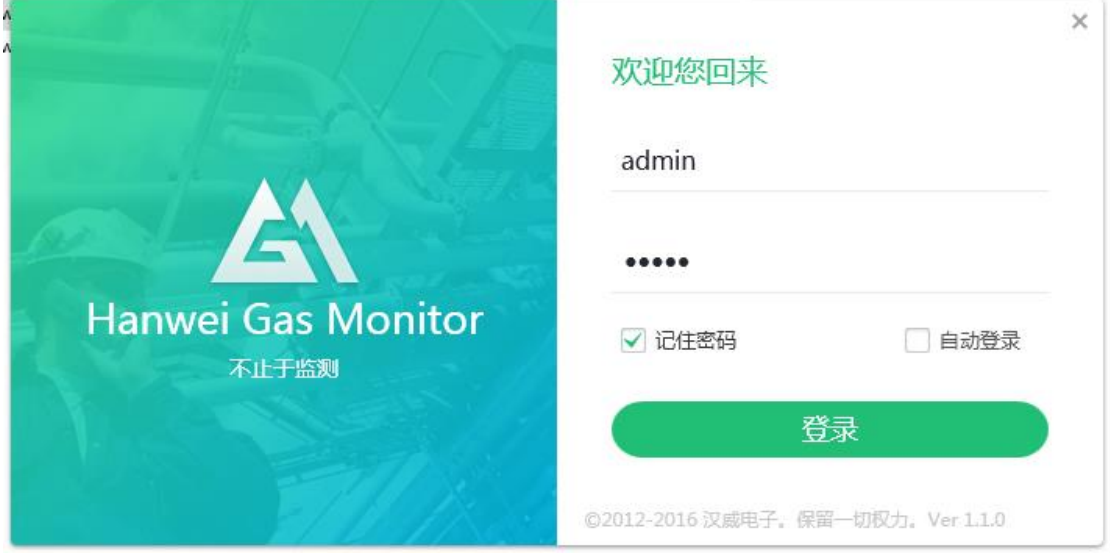

The default account id is 'admin', the default password is same as 'admin', press 'Enter'.

You will enter the software and see the interface as below:

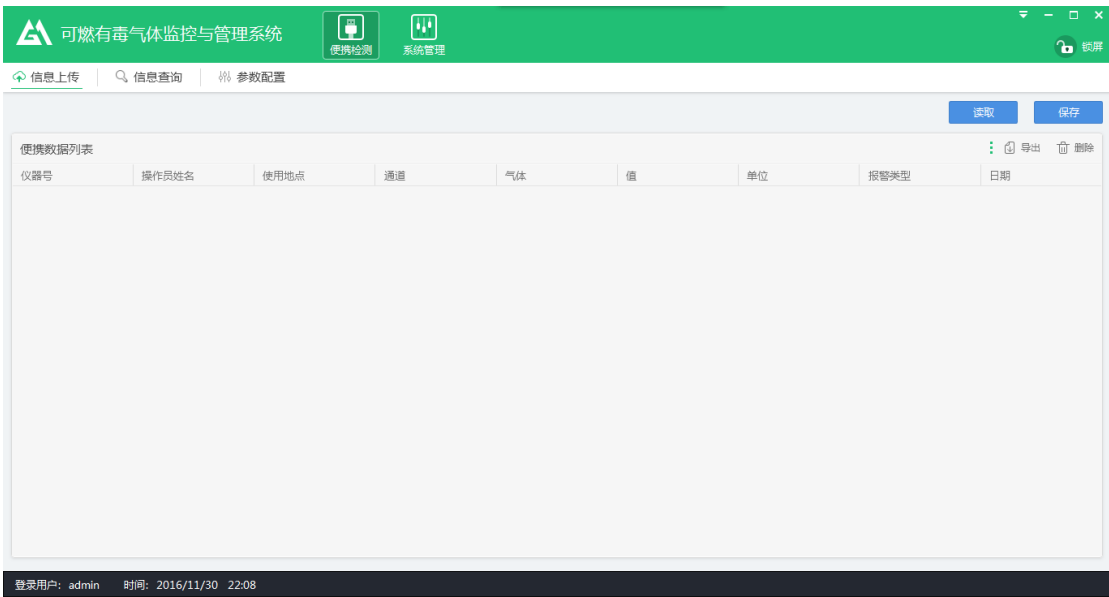

## <span id="page-3-0"></span>**3. Language set**

The first time you see this software, it probably in Chinese language, so the first thing you need to do is change the language to be English.

Please do the operation as shown in below picture where marked in red.

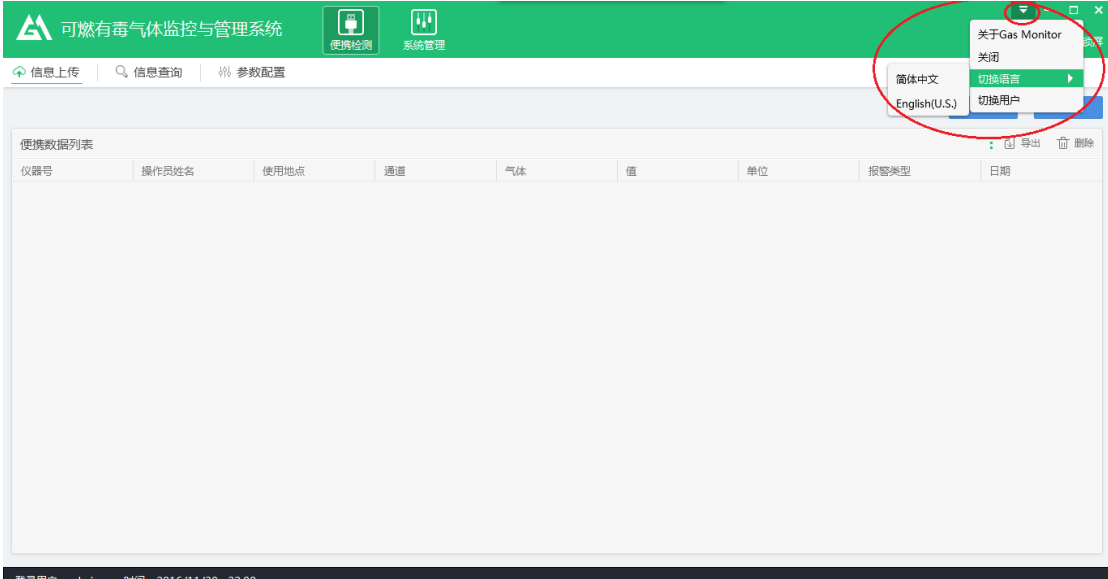

## <span id="page-3-1"></span>**4. Main interface**

After changing the language, the software will turn out to be as below:

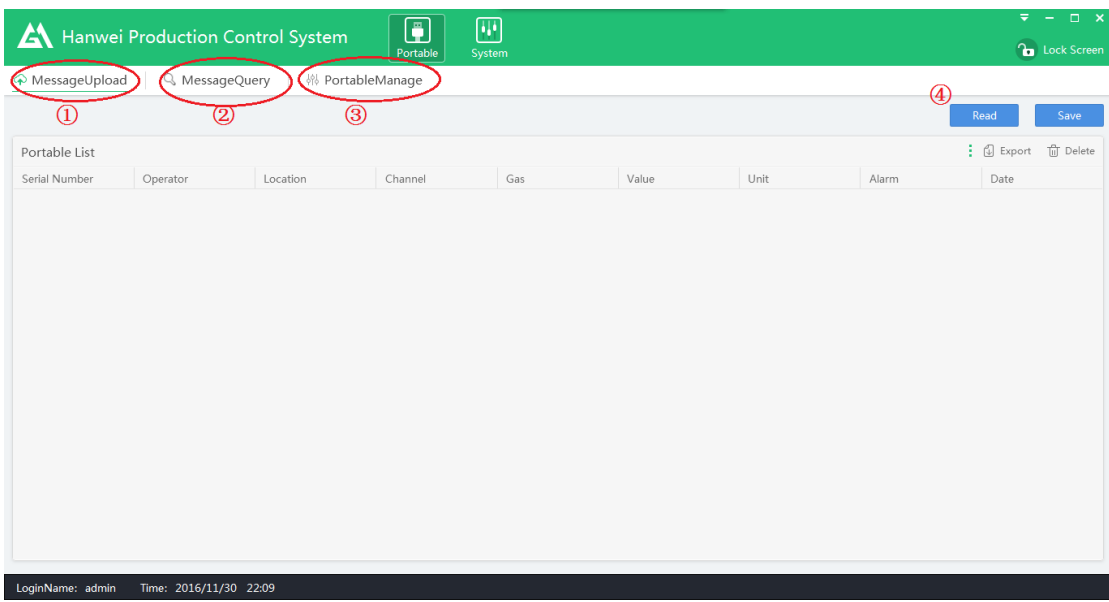

## <span id="page-4-0"></span>**5. Data upload**

As you can see there are three main menus:" Message Upload", "Message Query" and "Portable Manage".

Connect the BX616 portable gas detector to your computer by the communication cable, and then click the button ④, the software will start to read the data from BX616 device, by the same time during reading, the BX616 device will display "up" as below picture.

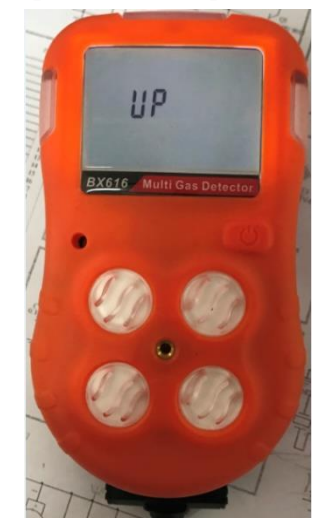

### <span id="page-4-1"></span>**6. Data view**

After all the data have been transferred to your computer, the BX616 will return to normal detecting interface. (The BX616 device can save records up to maximum 100,000 pcs, so it will take several minutes for data

uploading if there is too much record in BX616 device). After data uploading finish, click button ② to go to the menu of "Messagequery", you will see the interface as below:

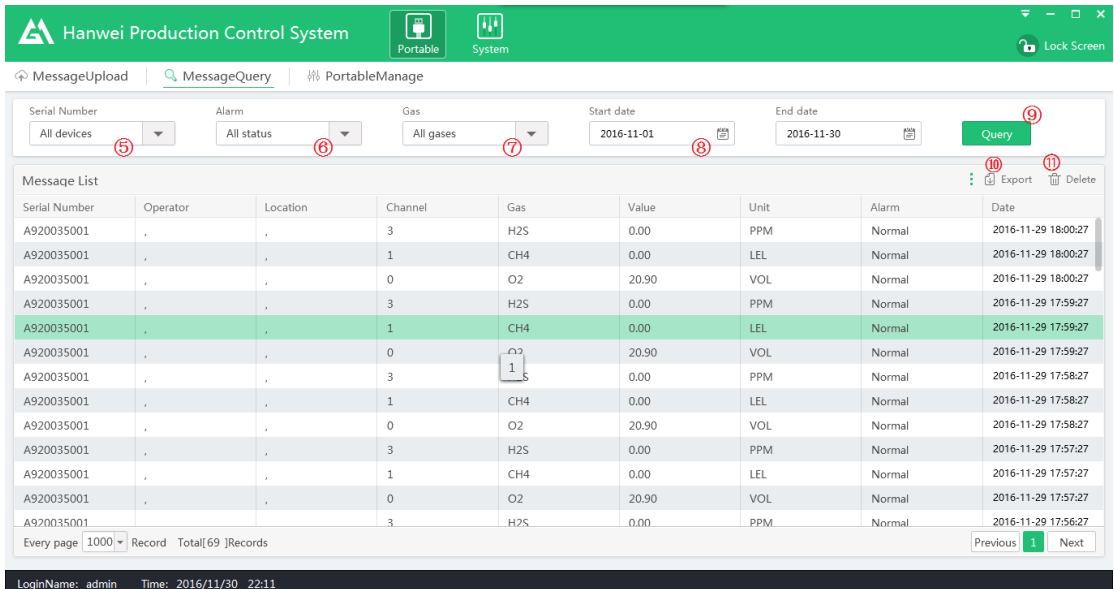

Set the start date and end date in area ⑧, and then click button ⑨, then all the data list will show up, you can also choose to view the data by select different data type as shown in area  $\mathcal{F}(6)$  and  $\mathcal{T}(7)$ . Button  $\mathcal{F}(8)$  will be used to output all the listed record in excel format, easy for your report and data check.Button  $(1)$  will delete all the records inside the BX616 device.

# <span id="page-5-0"></span>**7. Configuration**

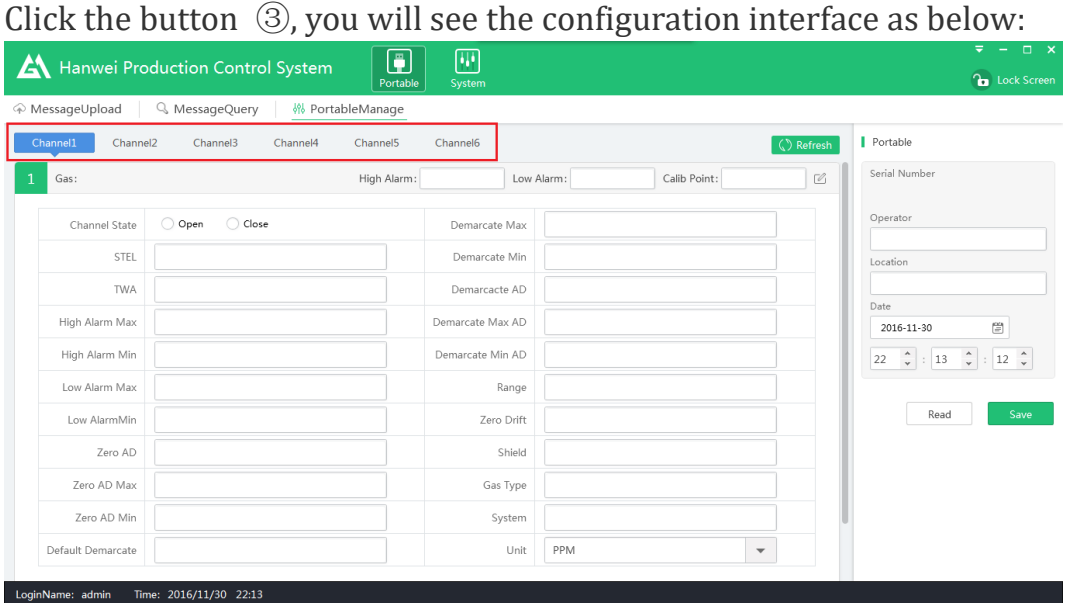

There are 6 channels in this interface, if you are connecting BX616 device, only channel 1 to channel 4 are available, if you are connecting E6000 device, all the 6 channels can be available for view and modify. Before you do some setup, you need click "Refresh", and the configuration

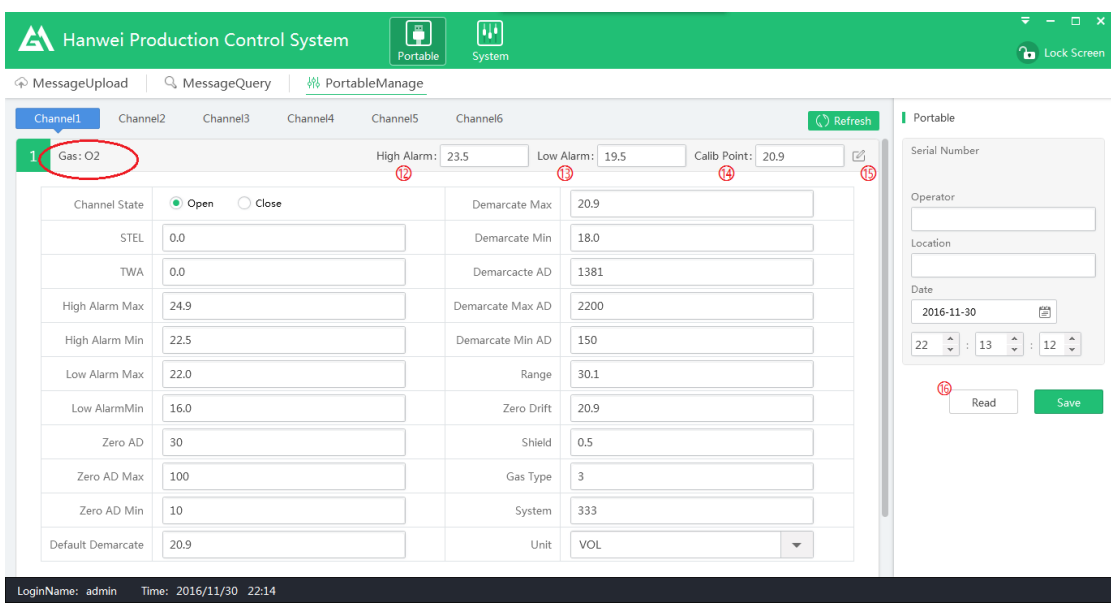

data will show up, see below picture as an example:

You will see the gas for the current channel 1 is 02, and in area  $(12)$ ,  $(13)$  and ⑭ you can modify the high alarm level, low alarm level and calibration point directly by input the value you want, and then click button  $(\overline{15})$  to confirm and save your modification. For the other parameters down after that, we suggest you not change any of them.

<span id="page-6-0"></span>With similar operation, you can check and setup at other channels.

## **8. Serial number**

You can also see the serial number of the connected device by click button ⑯, the serial number will display as below:

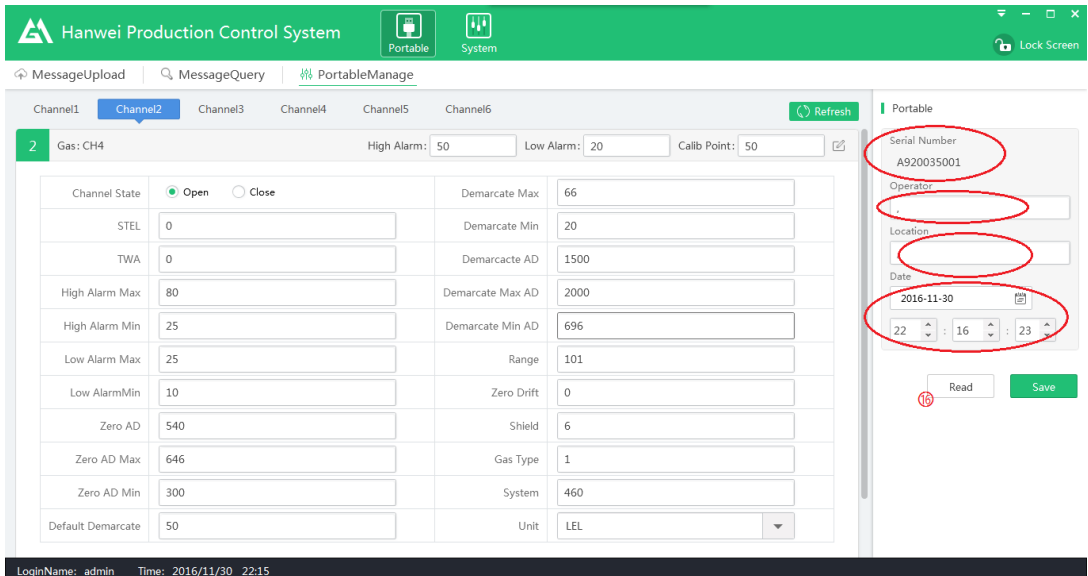

You can also input your name and location, and set the date and time for the BX616 device, remember to click "Save" after you have changed something.

## <span id="page-7-0"></span>**9. System menu**

Click the "System" menu and you will have a view of the operators on this software, and you can add some more users who could also check the data but not available for modify the data. So it can be with different authority.

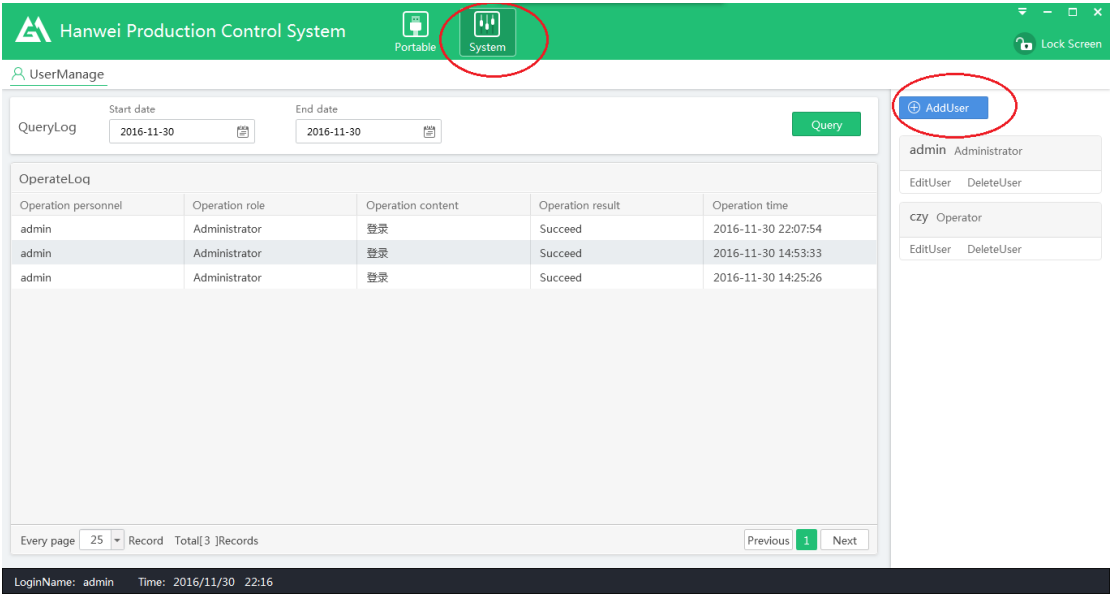

If this software have more than one users, then you can also easily change users by following below operation:

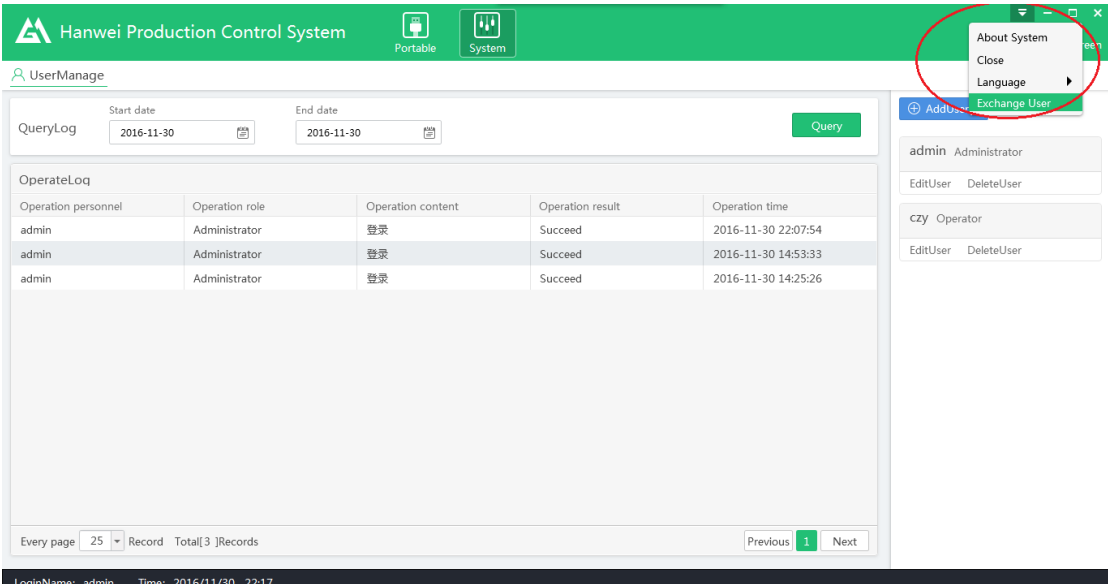

More function will be added into this software after several days or months, if you have good advise or special requirement regarding this software, feel free to contact us.

-End-